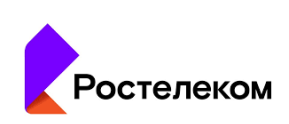

### **Методические рекомендации**

# **по настройке прокси-сервера и установки корневого сертификата проверки подлинности**

Настройка прокси-сервера и добавление корневого сертификата для операционной системы Microsoft Windows 10

#### 1. **Для Web-браузера Mozilla Firefox**

В Web-браузере Mozilla Firefox открыть вкладку «Настройки» и выбрать раздел «Приватность и защита»

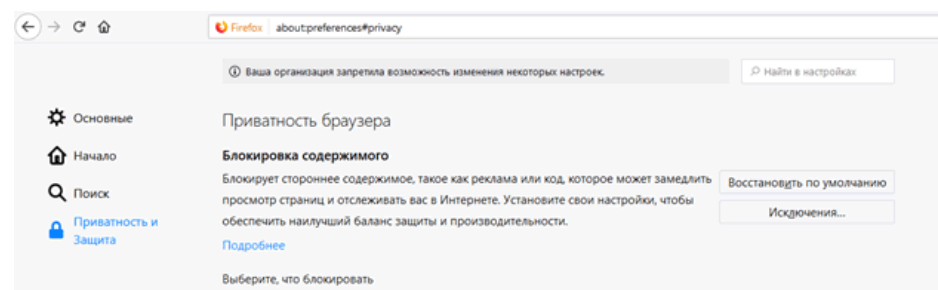

Пролистать страницу вниз, до раздела «Сертификаты», и нажать на кнопку «Просмотр сертификатов…»

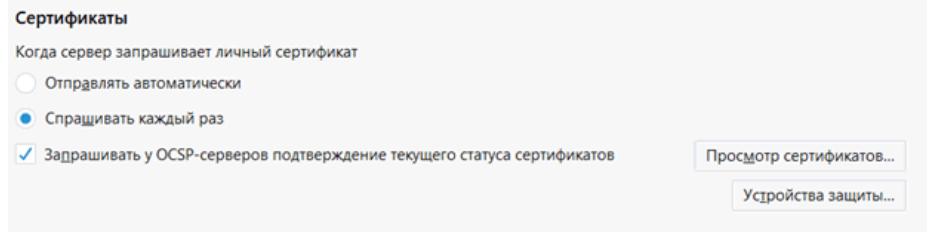

В Диалоговом окне «Управлении сертификатами» выбираем вкладку «Центры сертификации» и нажимаем кнопку «Импортировать…», в появившемся диалоговом окне выбираем предоставленный корневой сертификат. Корневой сертификат должен быть предварительно скопирован на НЖМД АРМ СЗО

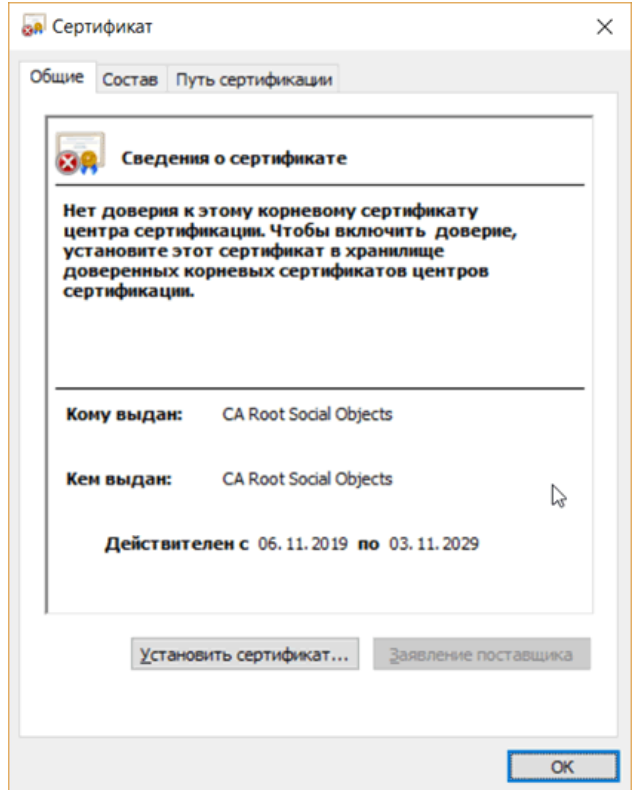

Устанавливаем галочку на пункте «Доверять при идентификации веб-сайтов» и нажимаем «ОК»

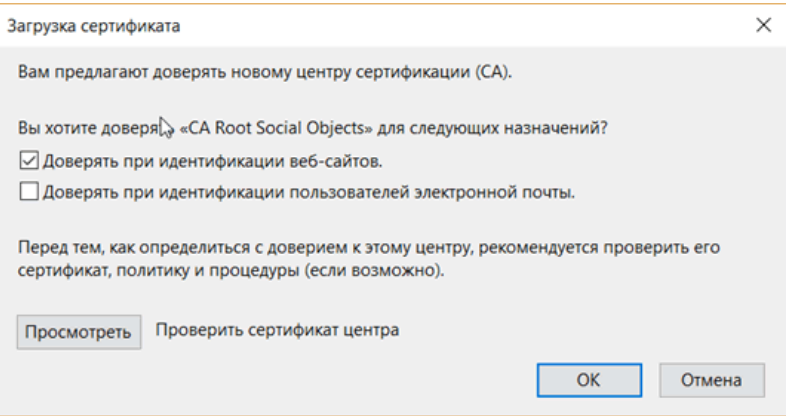

### Возвращаемся в раздел «Основные»

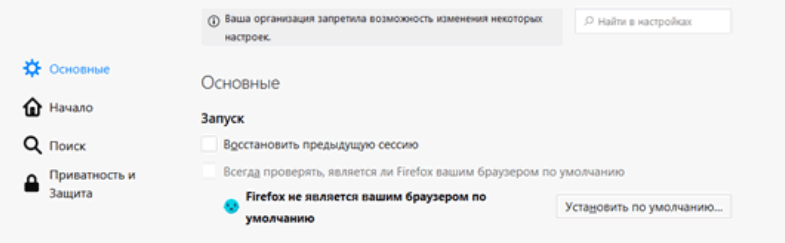

Пролистываем до вкладки «Параметры сети» и нажимаем кнопку «Настроить…»

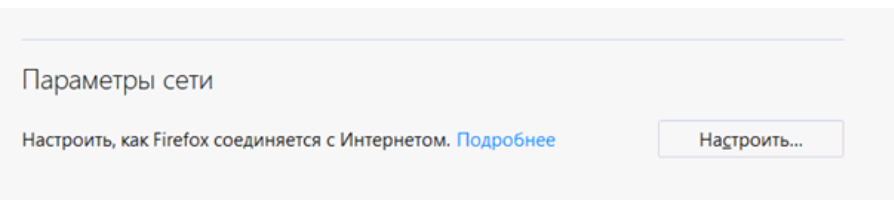

Выбираем пункт «Ручная настройка прокси» и выполняем настройку аналогично скриншоту заменив в 3-м октете IPадреса значение 50 на код Субъекта РФ (приложение № 1)

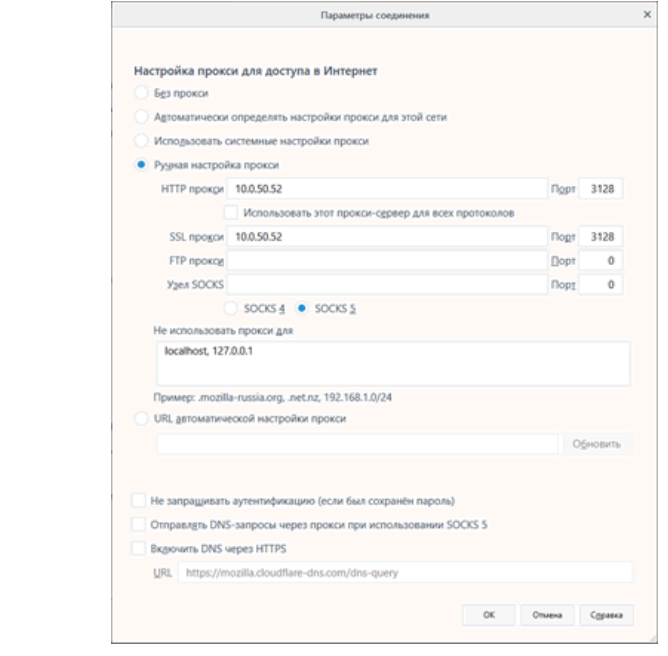

Нажимаем кнопку «ОК». Настройка окончена.

# 2. **Для других Web-браузеров:**

Дважды щелкаем мышью на предоставленный сертификат и нажимаем кнопку «Установить сертификат»

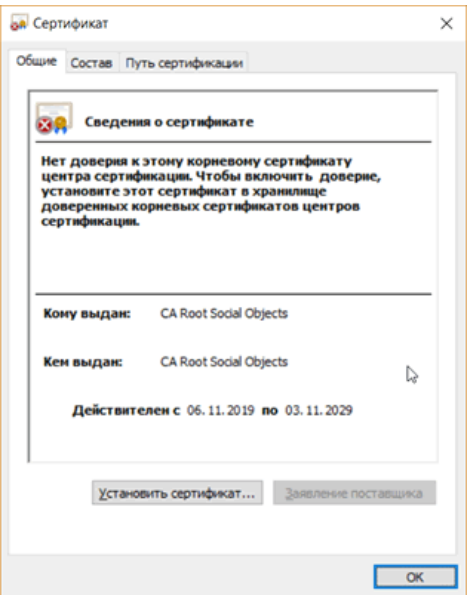

При выборе расположения хранилища выбираем пункт «Локальный компьютер» и нажимаем кнопку «Далее»

r

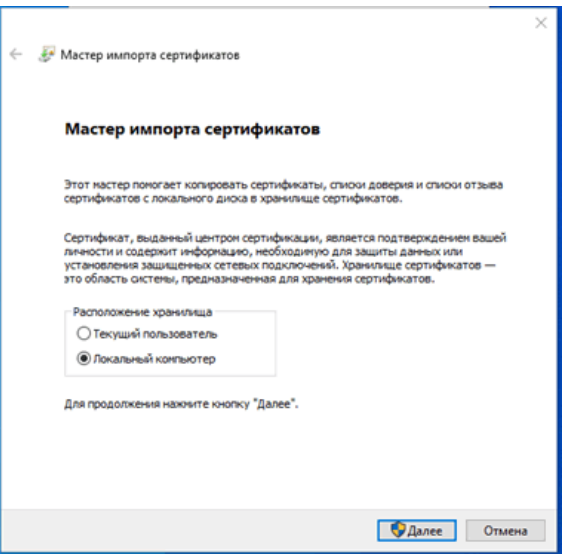

Выбираем раздел «Поместить все сертификаты в следующее хранилище» и нажимаем кнопку «Обзор». Выбираем папку «Доверенные корневые центры сертификации»

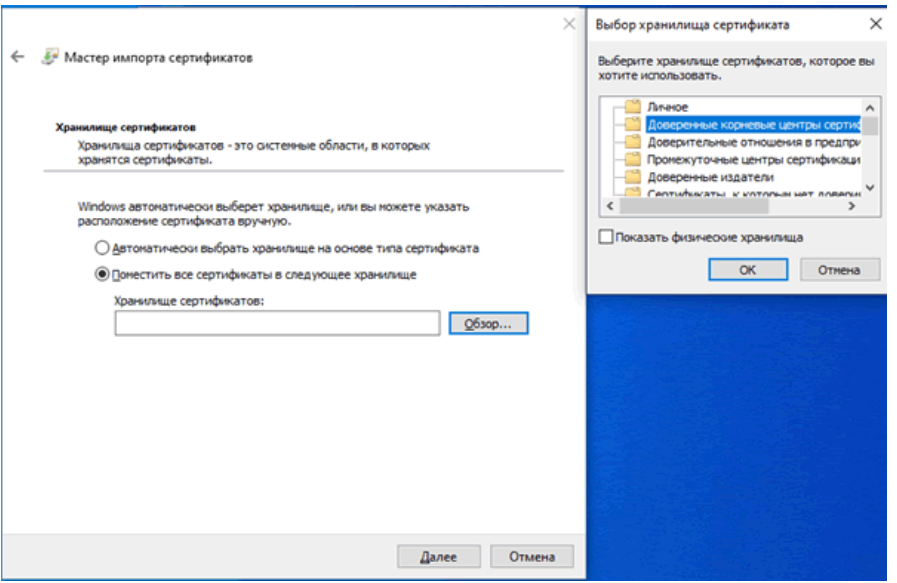

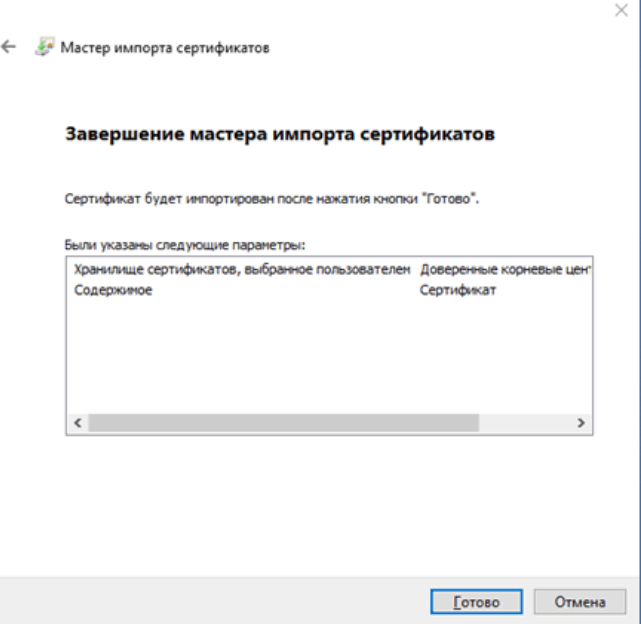

Нажимаем кнопку «Готово».

В строке поиска в меню «Панель задач» вводим текст «Параметры прокси-сервера» и нажимаем на соответствующую кнопку

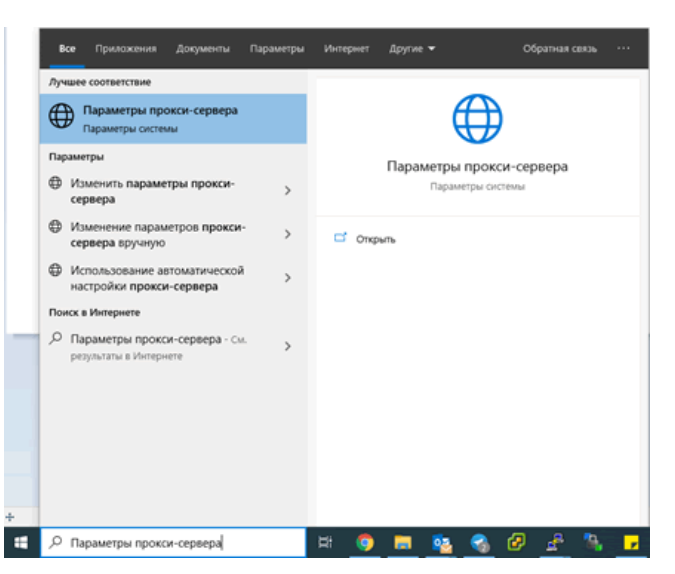

Выполняем настройку аналогично скриншоту заменив в 3-м октете IP-адреса значение 50 на код Субъекта РФ (приложение № 1), далее нажимаем кнопку «Сохранить»

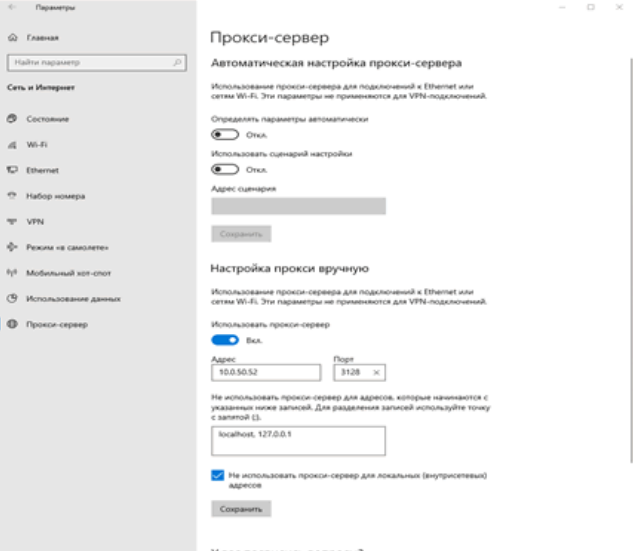

# **Приложение № 1**

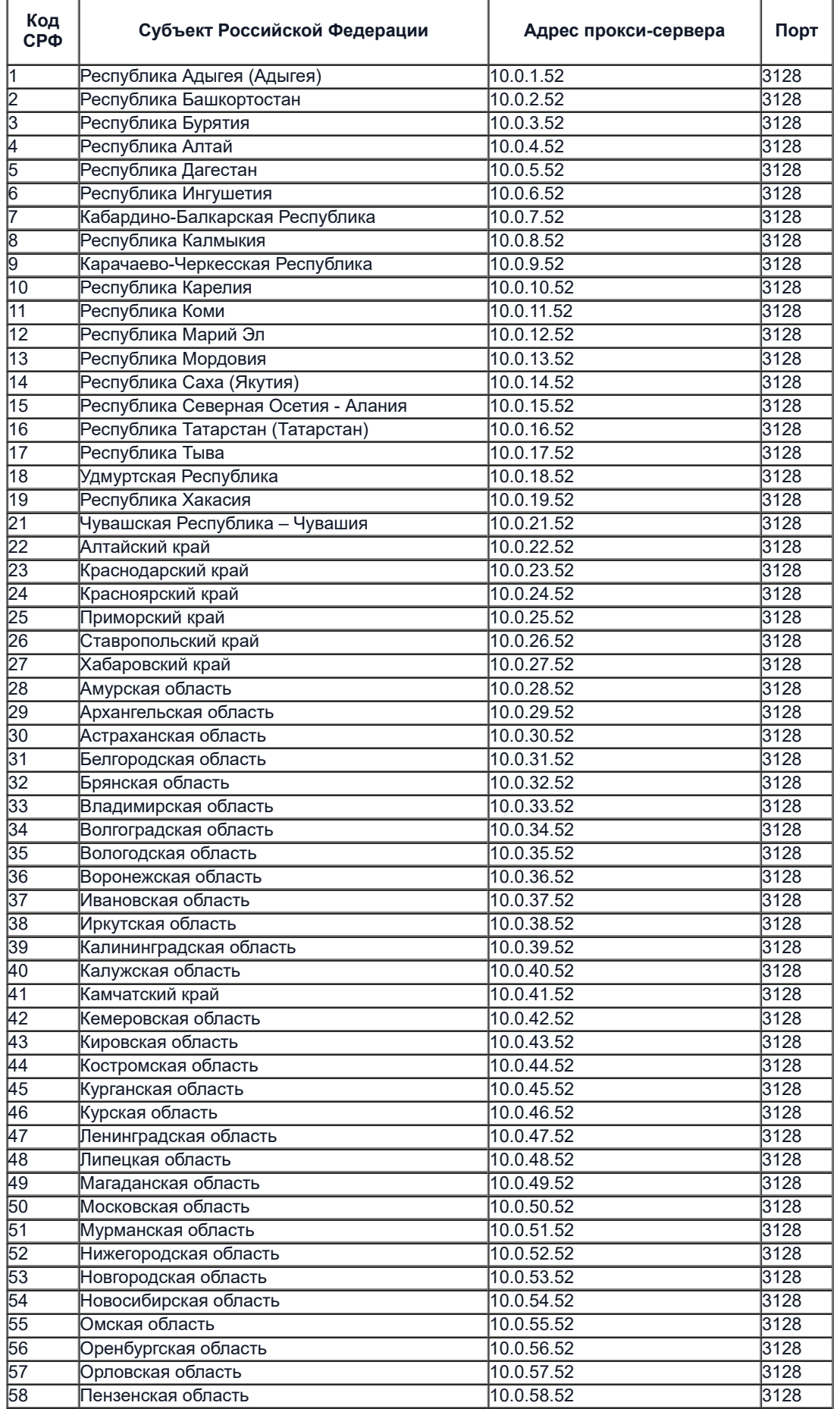

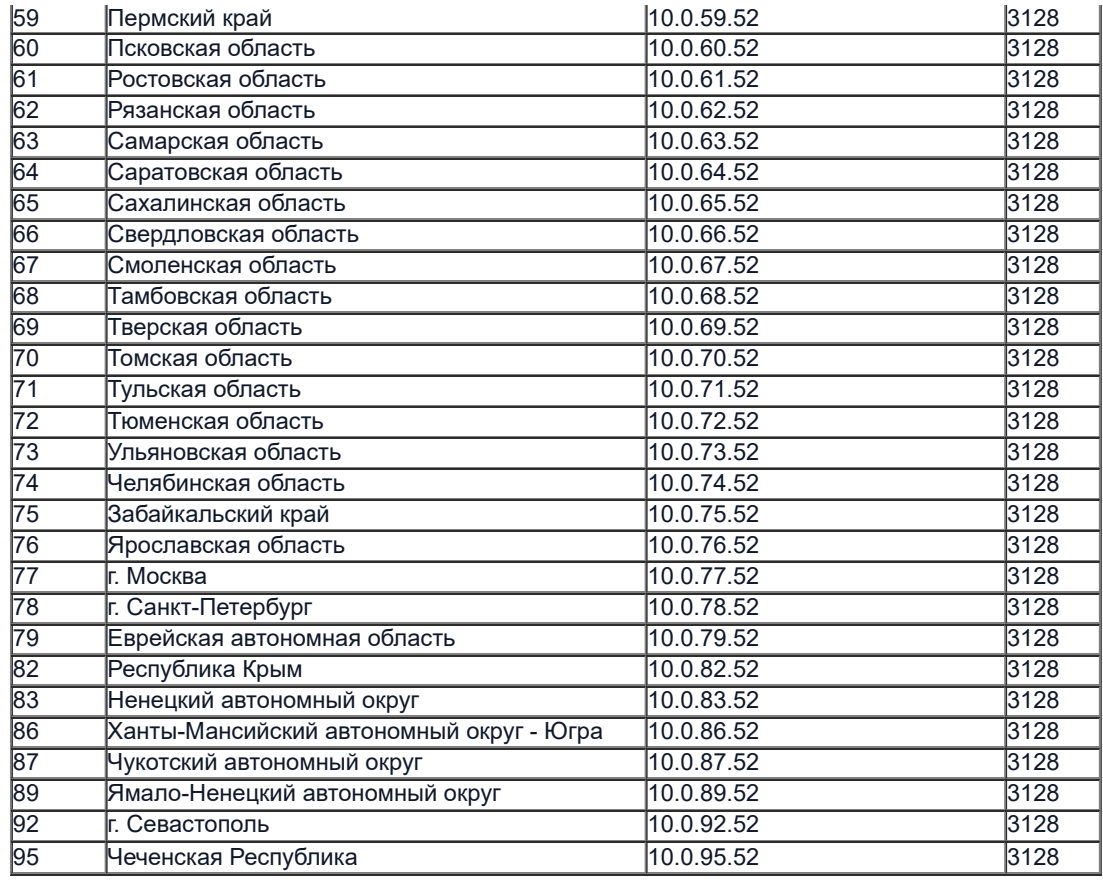